## **ONDOKUZ MAYIS ÜNİVERSİTESİ TIP FAKÜLTESİ ÖĞRETİM ÜYELERİNE YÖNELİK GOOGLE CLASSROOM İLE CANLI DERS ANLATIM KILAVUZU**

Uzaktan Eğitimde kullanılacak olan Google Classroom ve Google Meet uygulamaları, Ondokuz Mayız Üniversitesi Tıp Fakültesi Öğretim üyelerine yönelik hazırlanan bu kılavuzda basamaklar halinde anlatılmaktadır. Kılavuz, Canlı Ders Yapma ve Kaydedilen Dersin Paylaşılması başlıklarını içermektedir. Kılavuzun sonunda sorularınız ve teknik sorunlarınız için TEB birimine ulaşınız (Dahili No: 2714).

## **CANLI DERS YAPMA**

**Adım 1.** Ders anlatmak için kullanacağınız materyali (powerpoint, word belgesi, pdf dosyası) açtıktan sonra simge durumuna getiriniz (Resim 1).

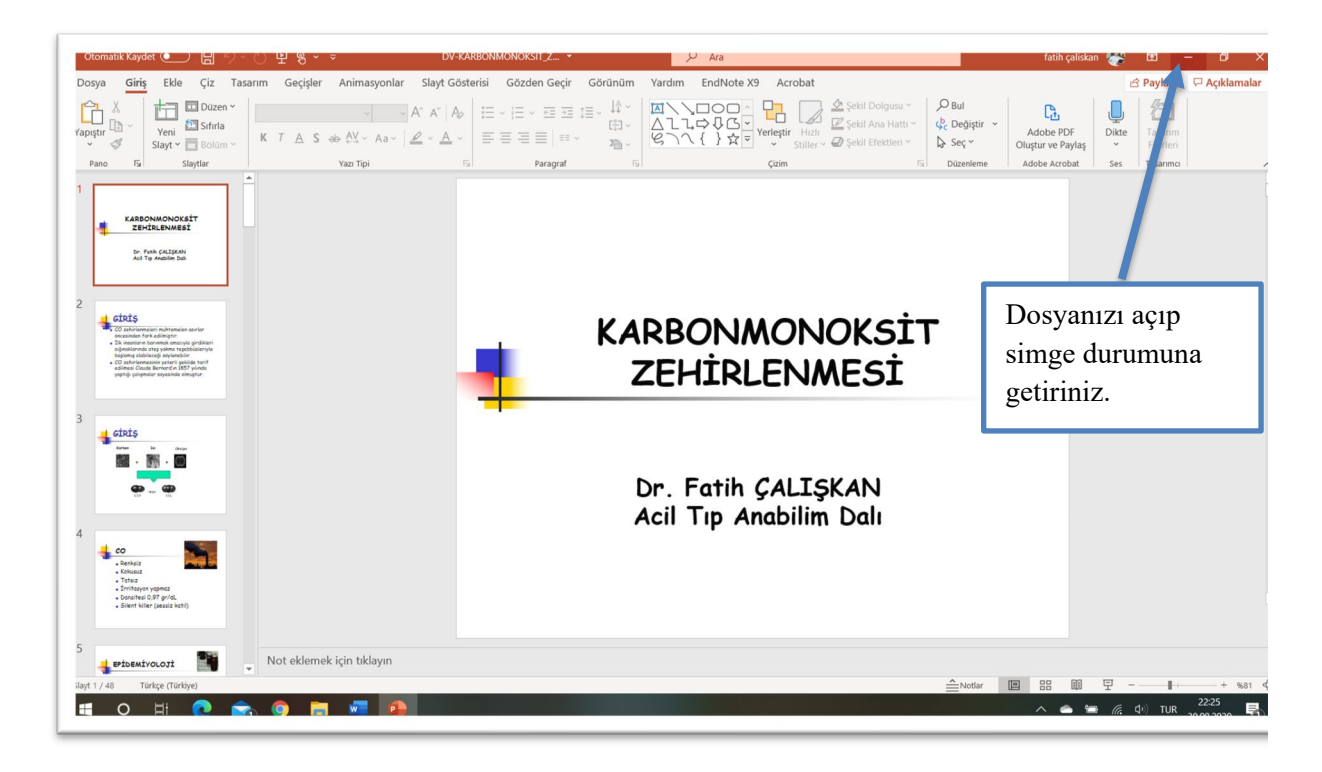

*Resim 1. Sunum dosyasını açma ve simge durumuna getirme*

**Adım 2.** Google Chrome tarayıcısını açınız (Resim 2). Google chrome uygulamasını aşağıdaki linki kullanarak indirebilirsiniz: [https://www.google.com/intl/tr\\_tr/chrome/](https://www.google.com/intl/tr_tr/chrome/)

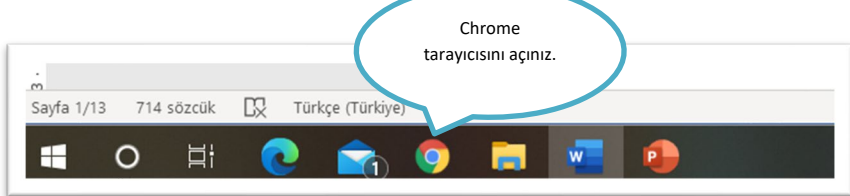

*Resim 2. Google Chrome uygulamasını açma*

**Adım 3.** Chrome adres çubuğuna [https://classroom.google.com](https://classroom.google.com/) adresi yazarak giriniz.

**Adım 4.** "@stu.omu.edu.tr" uzantılı hesabınızla giriş yapınız. Şifreniz, OMÜ mail şifrenizdir.

**Adım 5.** Açılan sayfada kayıtlı olduğunuz blokları görüntüleyeceksiniz (Resim 3).

| <b>TT</b> Stillide<br>$\sim$ $\sim$<br>$\leftarrow$ $\rightarrow$ C' $\bullet$ classroom.google.com/h<br>$\equiv$ Google Classroom<br>incelenecekler<br>Takvim |                              |                         |                         |
|----------------------------------------------------------------------------------------------------|------------------------------|-------------------------|-------------------------|
| Dönem 5 - Acil - B (Y<br>Tip                                                                                                    | Dönem 5 - Acil - A (Y<br>Tip | Dönem 5 - Acil-B<br>Tip | Dönem 5 - Acil-A<br>Tıp |
| $\sim$ $\Box$                                                                                                    | $\sim$ $\Box$                | $\sim$ $\Box$           |                         |

*Resim 3. Google Classroom ana ekranında sınıflarınızı görüntüleme*

**Adım 6.** Ders anlatacağınız gruba (örn. Dönem 5-Acil A) girdiğinizde sınıf ekranı ile karşılaşacaksınız (Resim 4).

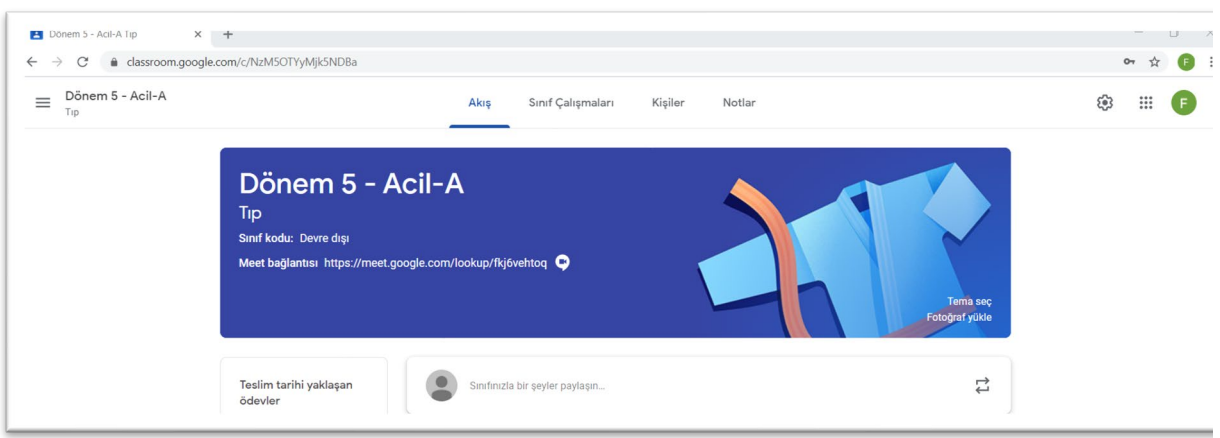

*Resim 4. Sınıf ekranını görüntüleme*

**Adım 7.** Bu sayfada sağ üst köşede yer alan Google uygulama sekmesinden Google Meet sayfasına

gidiniz (Resim 5).

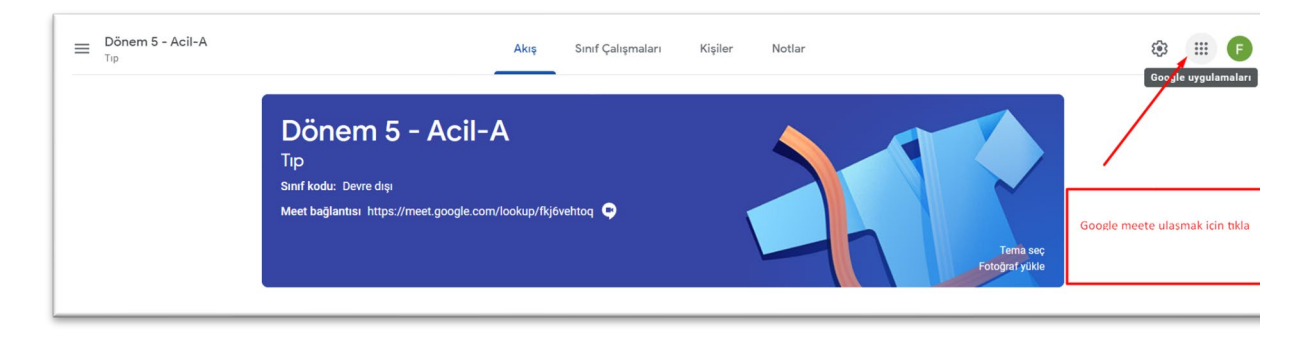

*Resim 5. Google uygulamaları simgesini açma*

**Adım 8.** Google Meet uygulamasını bularak tıklayınız (Resim 6).

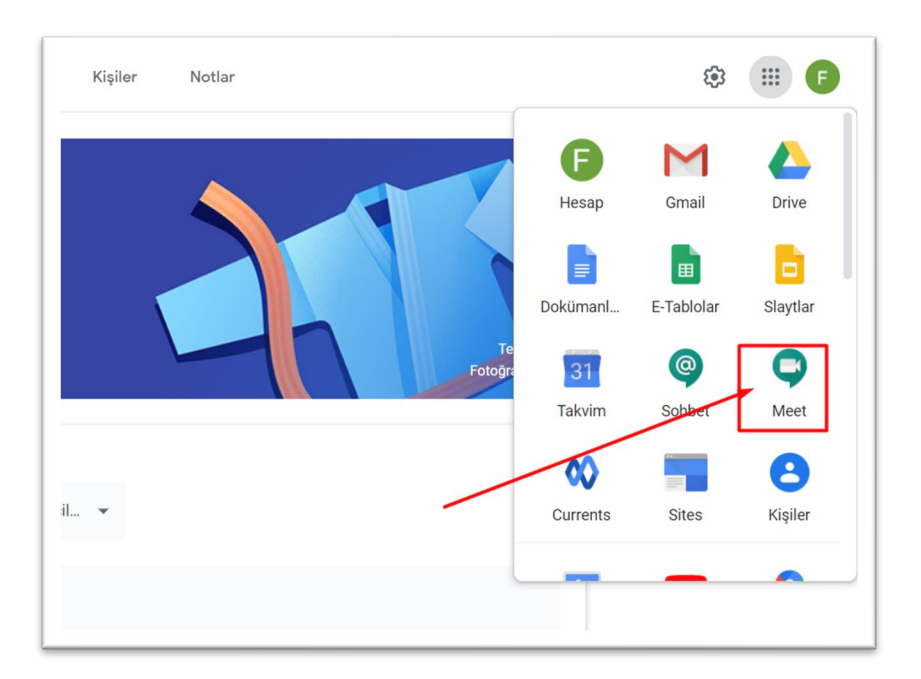

*Resim 6. Google uygulamaları simgesinden Google Meet uygulamasını açma*

**Adım 10.** Sunumunuzu (powerpoint dosyası) açınız.

**Adım 11.** Dersinize **en geç 5-10 dakika** kala toplantı linki oluşturulması gerekmektedir. **Toplantıya Katıl veya Başlat** butonuna basınız (Resim 7).

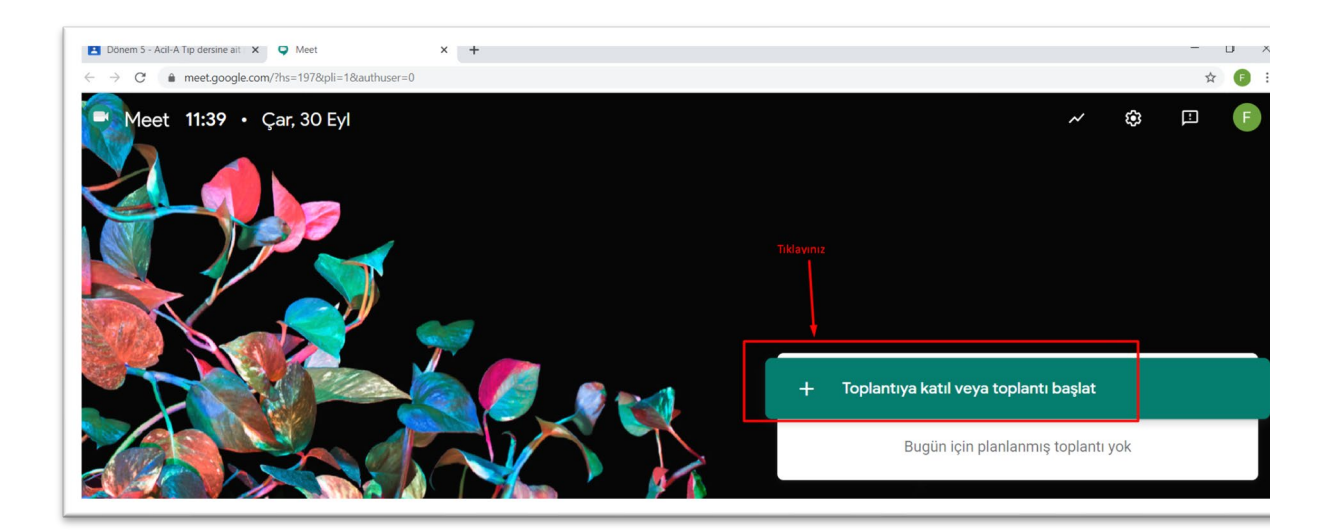

*Resim 7.Google Meet uygulamasında Toplantı başlatma*

**Adım 12.** Açılan sayfada rumuz yazmadan **DEVAM ET** butonuna basınız (Resim 8).

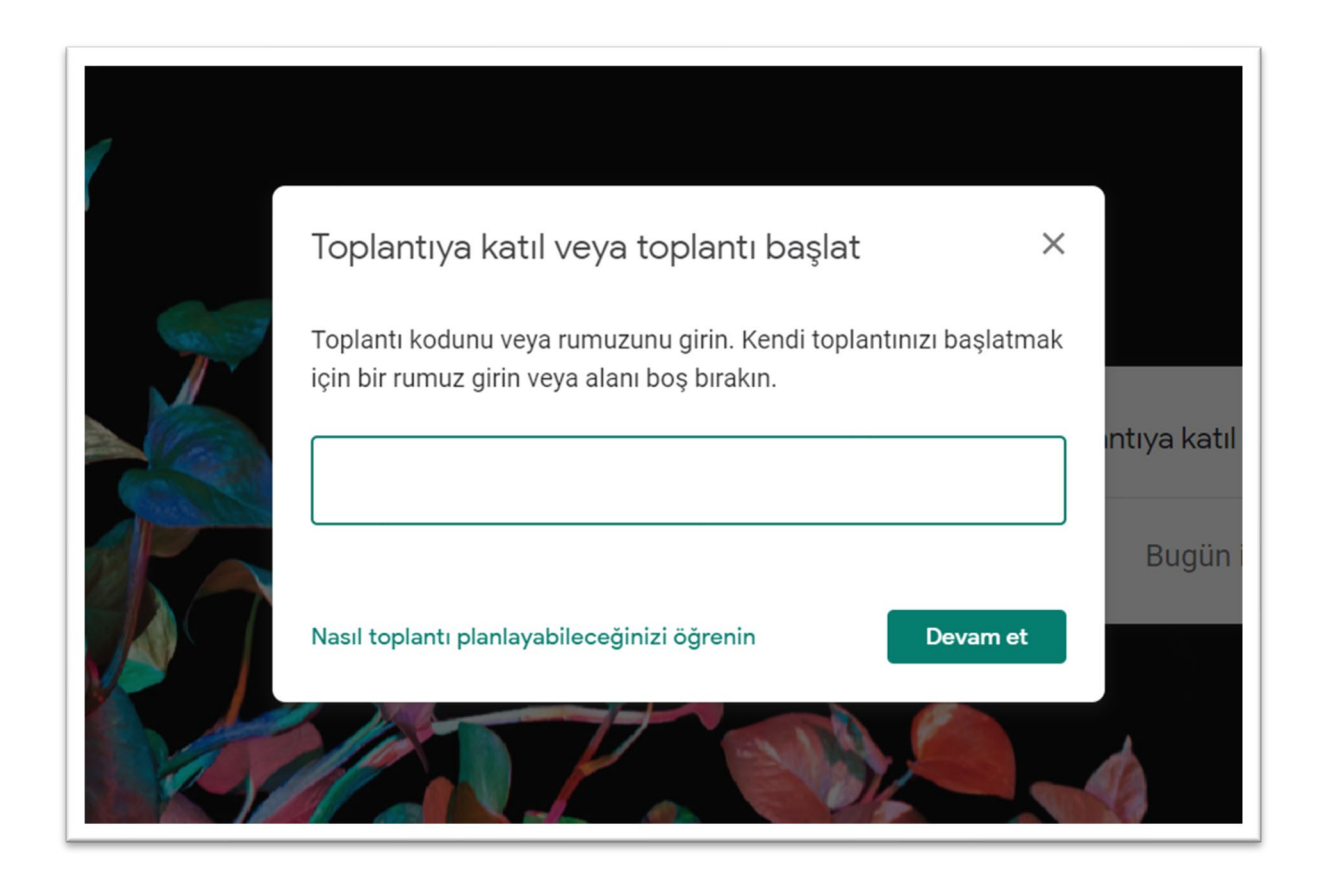

*Resim 8. Toplantı başlatma butonuna bastıktan sonra rumuz girmeden ilerleme*

**Adım 13.** Açılan sayfada toplantıya **HEMEN KATIL** butonuna basınız (Resim 9).

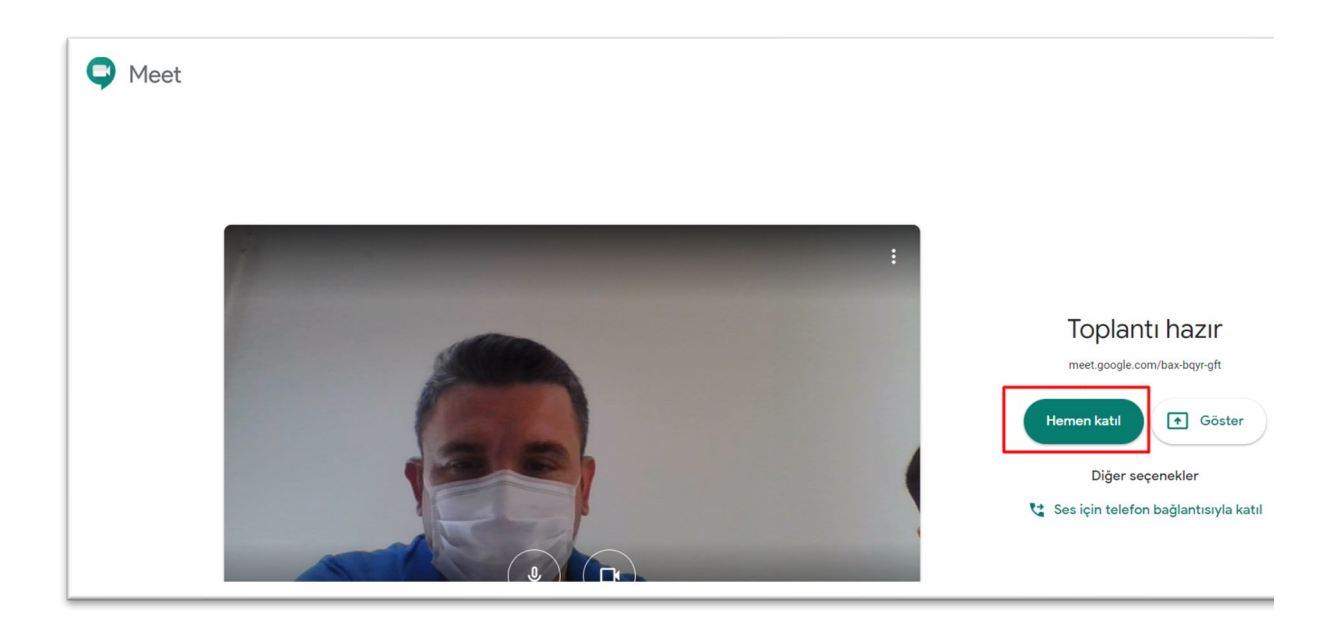

*Resim 9. Hemen katıl simgesine basılması*

**Adım 14.** Açılan sayfada **Katılma Bilgilerini Kopyala** butonuna basıp ders linkini kopyalayınız (Resim 10).

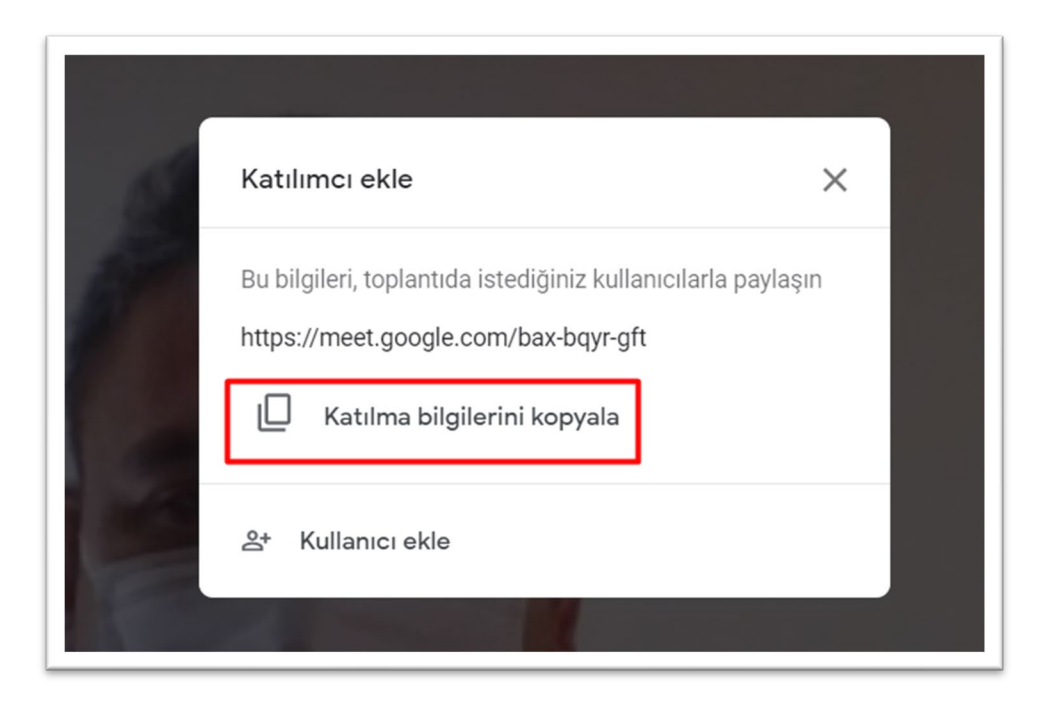

*Resim 10. Oluşturulan canlı ders linkini kopyalama*

**Adım 15.** Kopyaladığınız linki, ilk açtığınız classroom sekmesinden ulaşacağınız classroom ana

ekranında bulunan **SINIF AKIŞI**nda yer alan "*Sınıfınızda bir şeyler paylaşın*" sekmesine tıklayarak bu alana linki yapıştırınız.

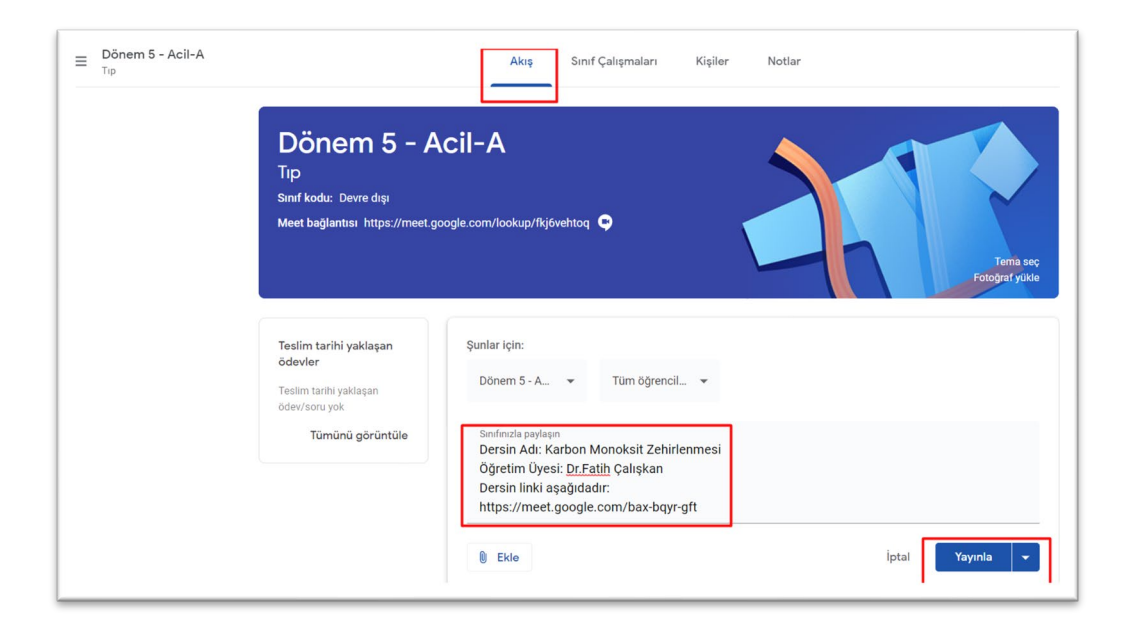

*Resim 11. Sınıf ekranı içerisinde yer alan Akış sekmesinde canlı ders linkinin öğrencilerle paylaşılması*

Google Meet uygulaması, bir toplantıda en fazla 100 kişinin canlı derse katılmasına izin vermektedir. Öğrenci sayısını, Classroom ekranında Kişiler sekmesinden görüntüleyebilirsiniz. Bu nedenle öğrenci sayısının 100'ün üzerinde olduğu sınıflarda anlatılacak dersler için birden fazla Meet uygulamasının ayrı sekmelerde açılması ve oluşturulan tüm yeni toplantı linklerinin Classroom **SINIF AKIŞINA** yapıştırılması gerekmektedir (9-14. Adımlar tekrarlanacak) (Resim 12).

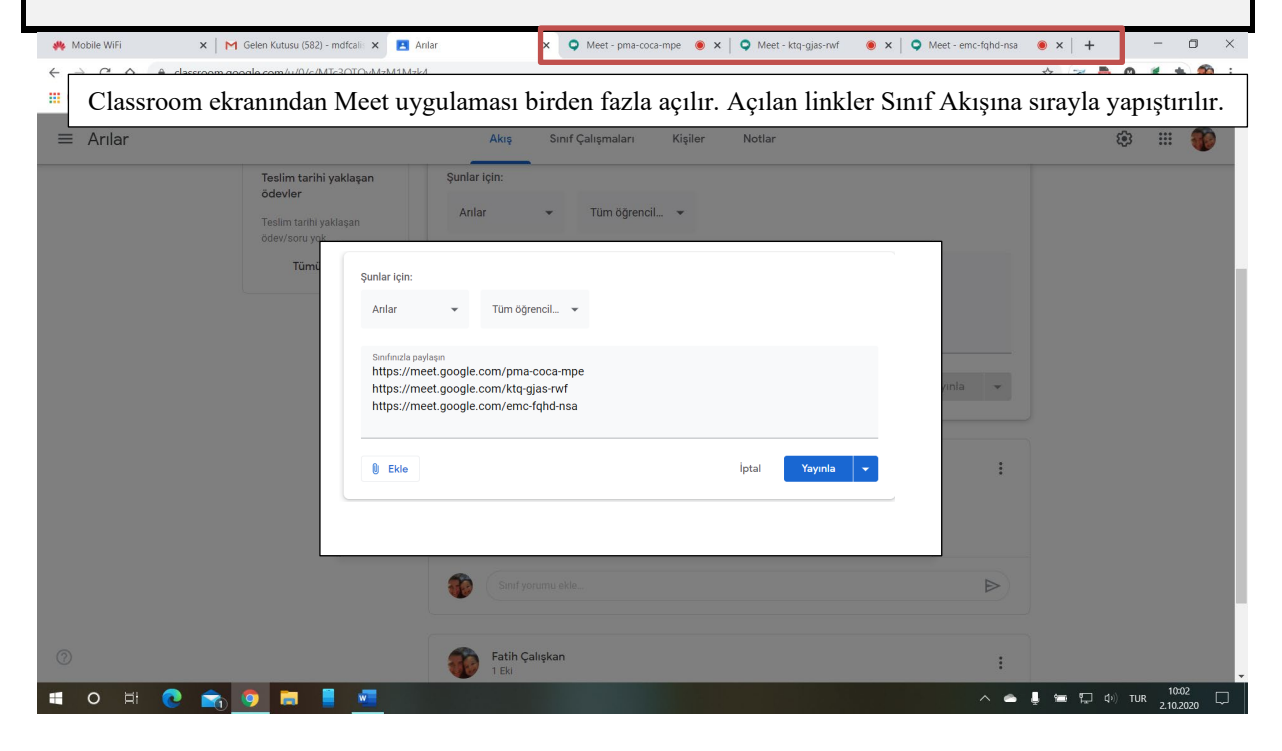

*Resim 12. Öğrenci sayısının yüksek olduğu sınıflarda aynı anda birden fazla meet toplantısı başlatma ve linkleri classroom ekranında paylaşma*

**Adım 16.** Son olarak **YAYINLA** butonuna basarak paylaşınız. Dersin Adı, kendi adınızı Resim 11'de gösterildiği gibi yazabilirsiniz.

**Adım 17.** Ders linkinizi classroom Sınıf akışında yayınladıktan sonra Google Meet uygulamasına geçiniz.

**Adım 18.** Artık Meet toplantısında **CANLI YAYINDASINIZ**. Mikrofon ve kameranın açık olduğunu unutmayınız! İsterseniz ders saatiniz gelene kadar kamera ve mikrofon butonlarına basarak kapalı konuma getirerek bekleyebilirsiniz (Resim 13).

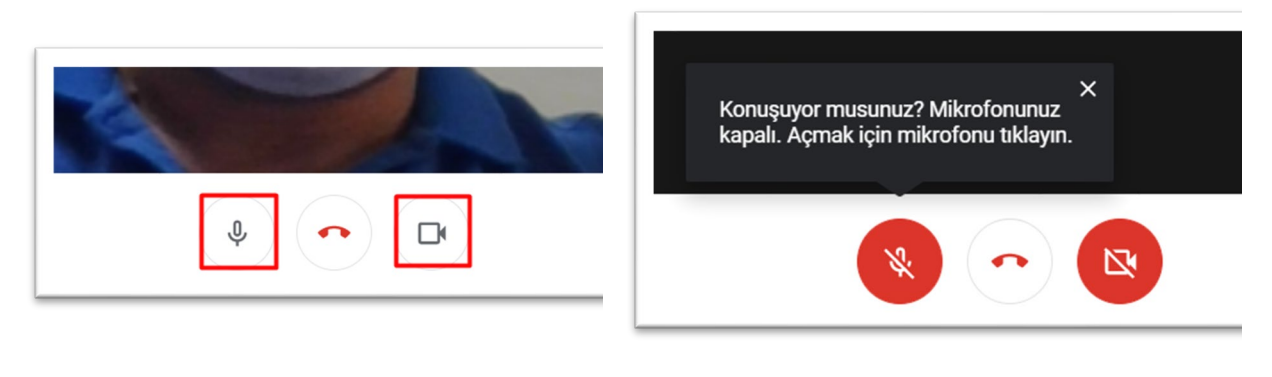

Mikrofon Açık Kamera Açık Mikrofon Kapalı Kamera Kapalı

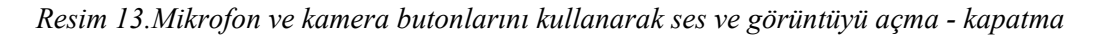

**Adım 19.** Sunumunuzu **kaydetmeniz zorunludur**. Derse başlamadan önce mikrofon ve kameranızı tekrar açmayı unutmayınız! Meet sayfasında sağ alt köşede bulunan 3 noktalı simgeye tıklayarak açılan pencerenin en üstünde yer alan **TOPLANTIYI KAYDET** butonuna basarak kaydınızı başlatınız (Resim 14). Eğer aynı anda birden fazla meet toplantı oturumu açılmışsa, kayıt işleminin sadece bir meet toplantısında yapılması yeterlidir.

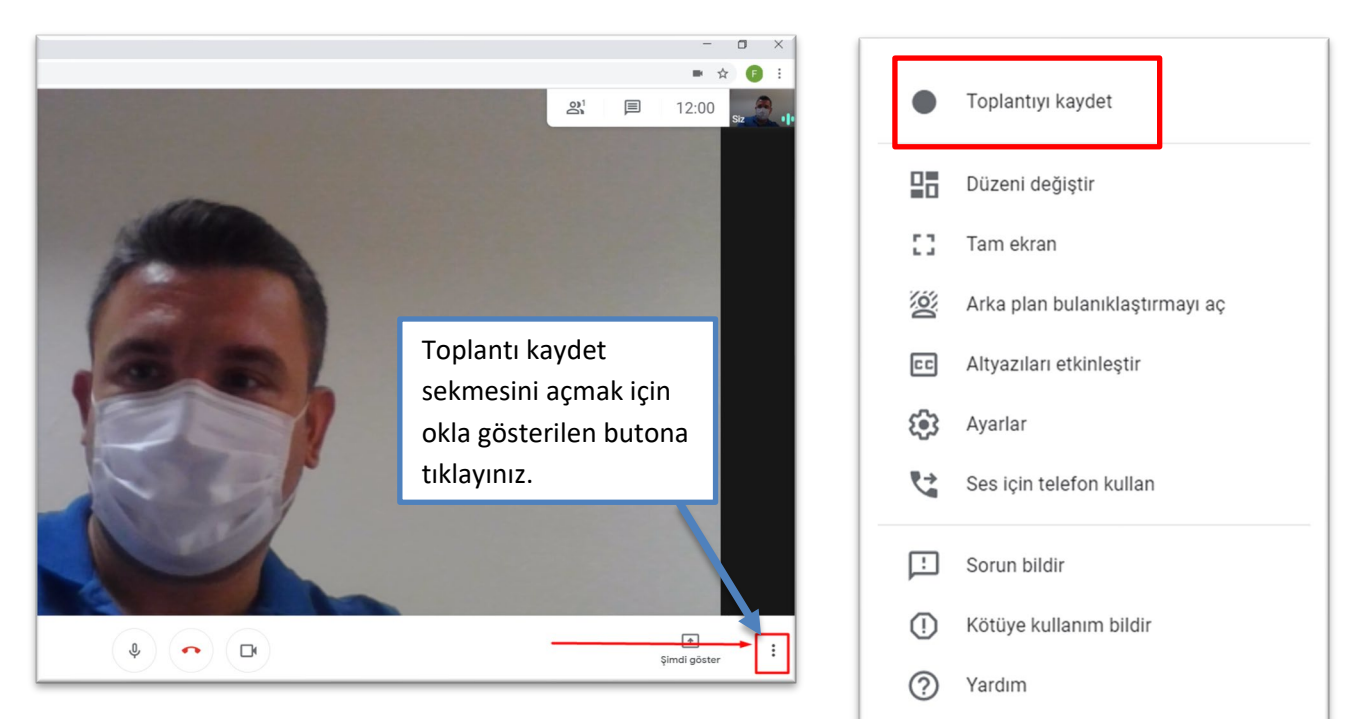

*Resim 14.Toplantı kaydet sekmesini bulma ve çalıştırma*

3 noktalı simgeye tıklayınız. Açılan sekmeden Toplantıyı kaydete bas.

**Adım 20.** Meet uygulaması sayfasında sağ altta yer alan ŞİMDİ GÖSTER butonuna bastığınızda açılan sekmeden Ekranınızın tamamını veya Pencere sekmesinden daha önceden açtığınız simge durumundaki sunumunuzu seçerek paylaşınız (Resim 15).

\*Eğer aynı anda birden fazla meet toplantı oturumu açılmışsa, tüm meet oturumlarında (tüm meet sekmelerinde) bu işlemin yapılması gerekmektedir.

Pencere sekmesi kullanımı ile bilgisayarınızda otomatik açılan reklamlar (pop-up) ve sunum dışındaki diğer masaüstü dokümanlarınız görülmeyeceğinden dolayı pencere sekmesi kullanılarak sunumun paylaşılmasını öneriyoruz. Eğer pencere sekmesini seçtiğinizde daha önce simge durumuna getirdiğiniz sunum dosyanız görülmüyorsa, bu durumda EKRANIN TAMAMI seçeneğini kullanarak sunumunuzu paylaşınız.

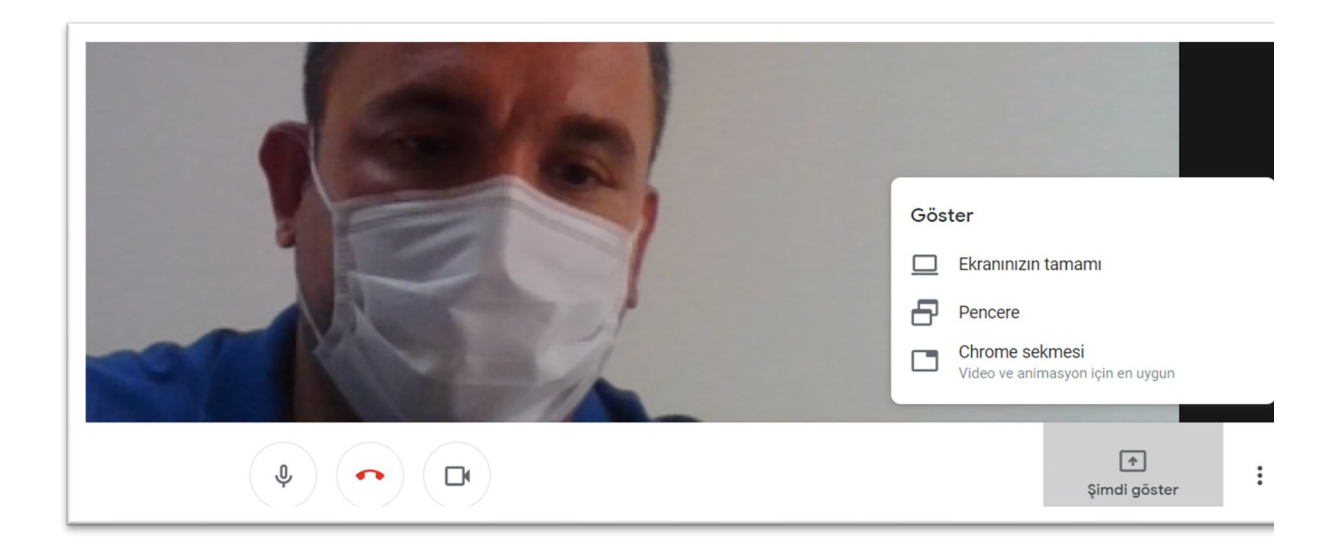

*Resim 15.Sunumun Şimdi göster sekmesine tıklanarak açılan paylaşma seçeneklerinin kullanılması*

**Adım 21.** Sınıfınızla paylaşılmaya başlayan simge durumundaki sunumunuzu **TAM EKRAN** durumuna getiriniz (**F5 tuşuna** ya da powerpoint dosyasının sağ altında yer alan **slayt gösterisi** butonuna basınız). Tam ekran durumuna getirdikten sonra öğrencileriniz sadece sunum penceresini takip edecek ve sesinizi dinleyeceklerdir.

**Adım 22.** Dersin sonunda sunumunuzu paylaşmayı durdurup simge durumunda açık olan Google Meet uygulamasına geçiniz (Resim 16).

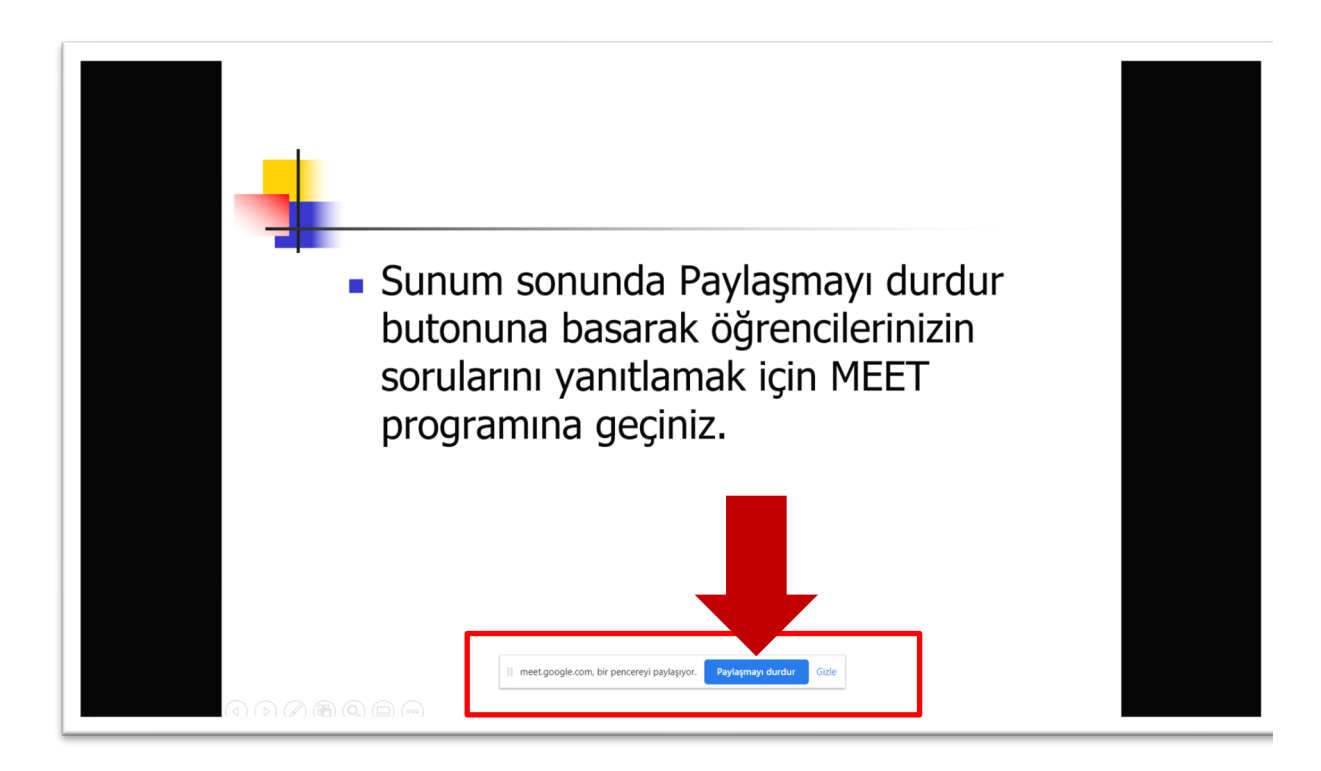

*Resim 16. Sunumun canlı paylaşımının durdurulması*

**Adım 23.** Meet ekranının sağ üst köşesinde yer alan sohbet kısmını açarak öğrencilerinizin sorularına yanıt veriniz (Resim 17).

\*Eğer birden fazla meet oturumu açtıysanız, her bir sekmedeki sohbete ayrı ayrı bakıp soruları okuyunuz. Tüm gruplar sizin sesinizi duyabilir, ancak farklı gruptaki öğrencinin sesini duyamaz. Bu sebeple sorulan soruyu sözel tekrar ederek tüm grupların duymasını sağladıktan sonra yanıtınızı sözlü cevaplayabilirsiniz.

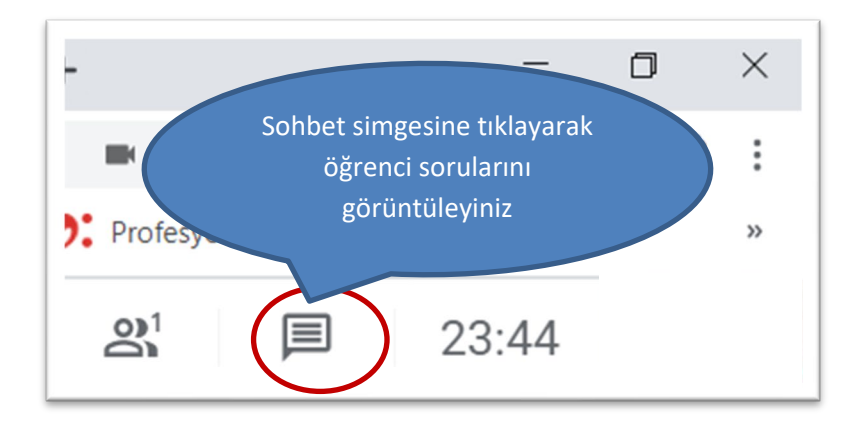

*Resim 17.Sohbet simgesini bulma ve sohbette yer alan konuşmaları, soruları görüntüleme*

**Adım 24.** Soru cevap kısmı bittikten sonra sağ altta yer alan 3 noktalı simgeye tıklayarak açılan pencereden Kaydınızı durdurun (Resim 18 üzerinde numara 1 ile gösterilmektedir) ve sonra Toplantınızı kapatınız (Resim 18 üzerinde numara 2 ile gösterilmektedir).

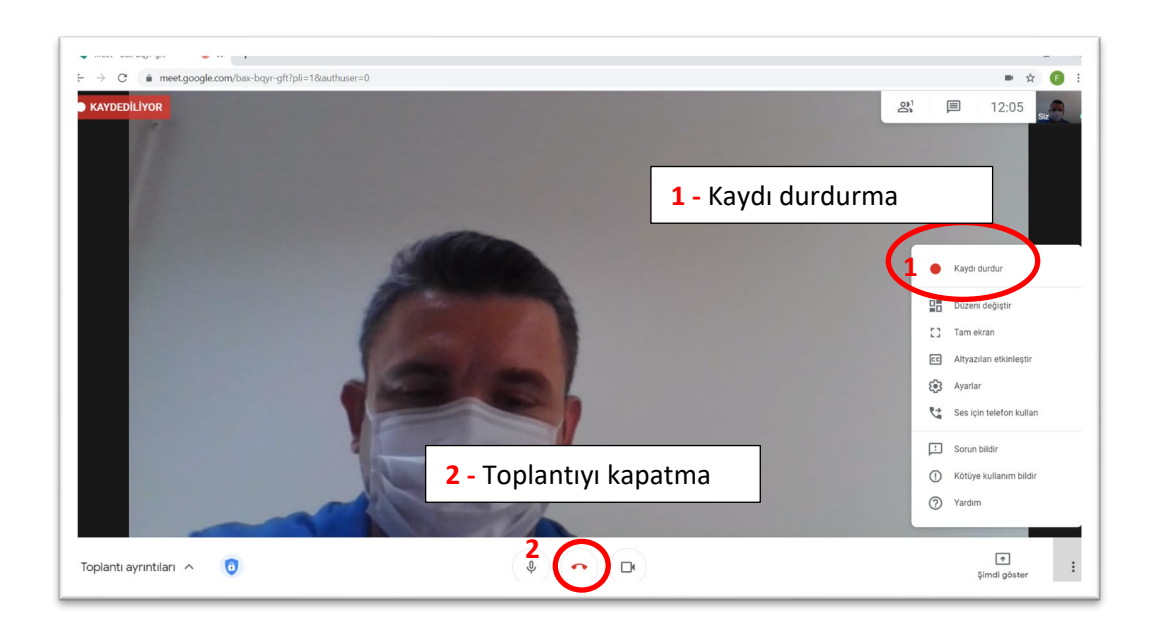

*Resim 18. Kaydı durdurma ve canlı dersi sonlandırma*

## **KAYDEDİLEN DERSİN PAYLAŞILMASI**

Ders Kaydınız Google Drive adlı bulut hesabınız içinde Meet Recordings klasörüne video olarak kaydedilmektedir. Dosya boyutu göz önüne alındığında bu süreç uzayabilir.

**Adım 1.** Classroom ekranının sağ üst köşesinde yer alan Google Drive uygulamasını bul ve tıkla (Resim 21).

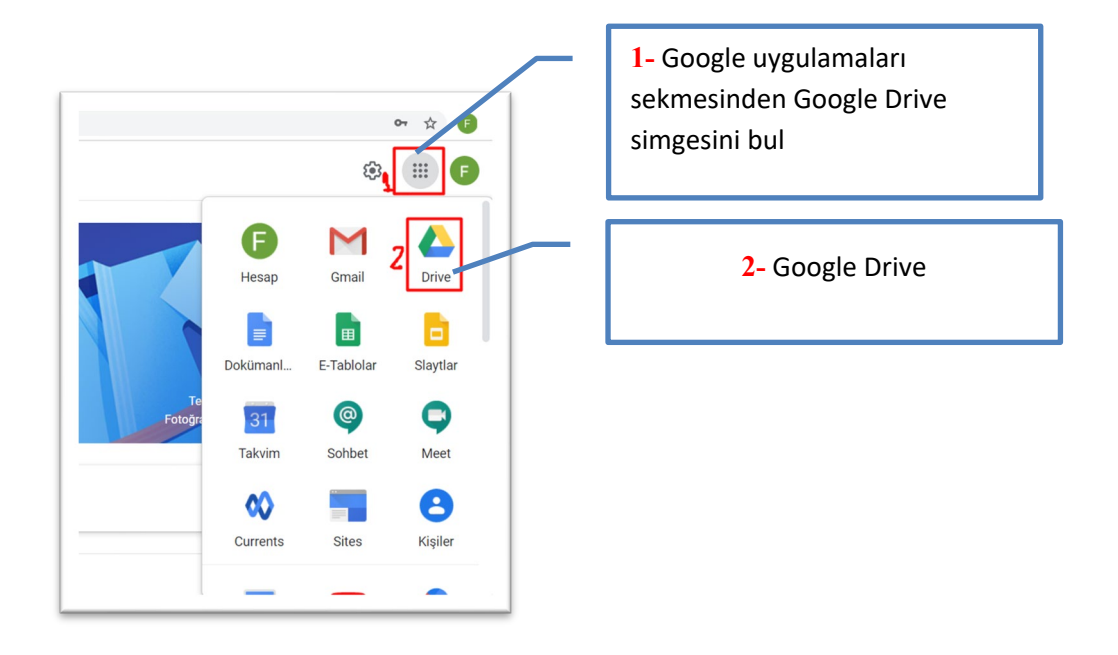

*Resim 19. Google Drive uygulamasının bulunması ve çalıştırılması*

**Adım 2.** Google Drive uygulamasına girdiğinizde **Meet Recordings** klasöründen kaydedilen dersinize ait videoyu bulunuz (Resim 22).

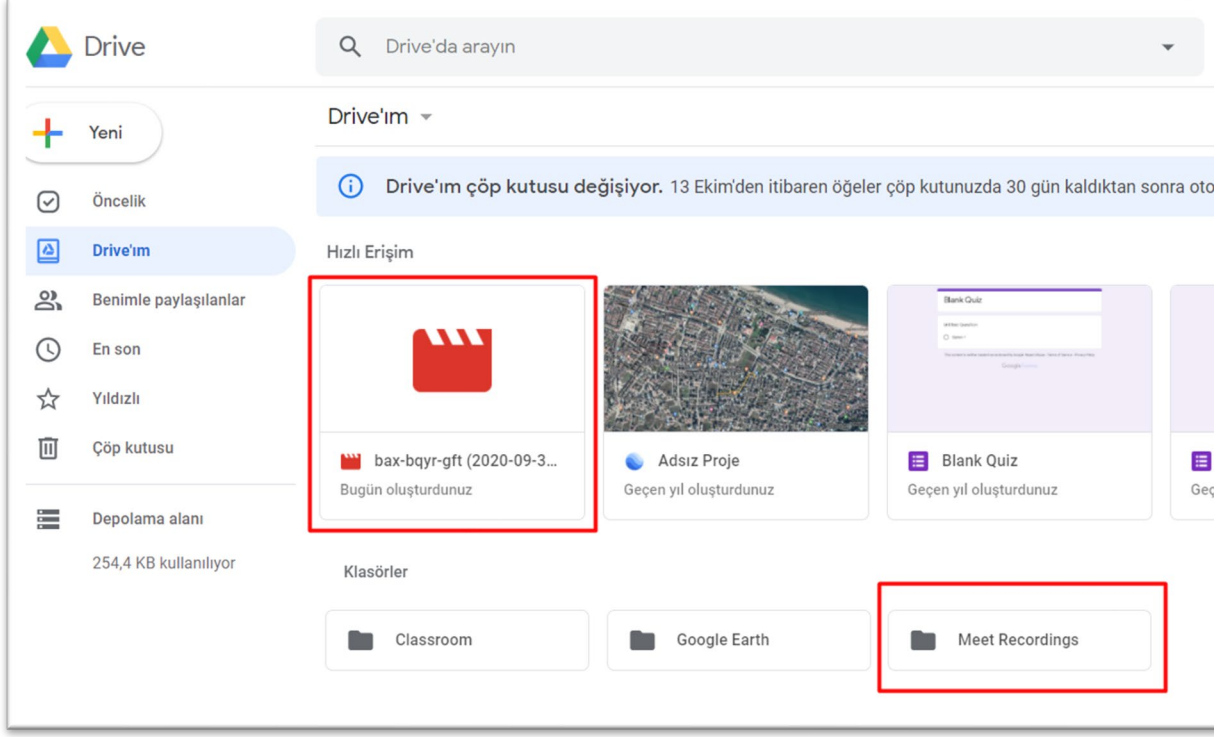

*Resim 20. Google Drive içinde yer alan Meet Recordings klasöründen ders videosunun bulunması*

**Adım 3.** Ders videonuz üzerinde fare sağ tuşuyla tıklayarak **Bağlantı Al** sekmesi seçiniz ve **Bağlantı Kopyalaya** tıklayınız (Resim 23).

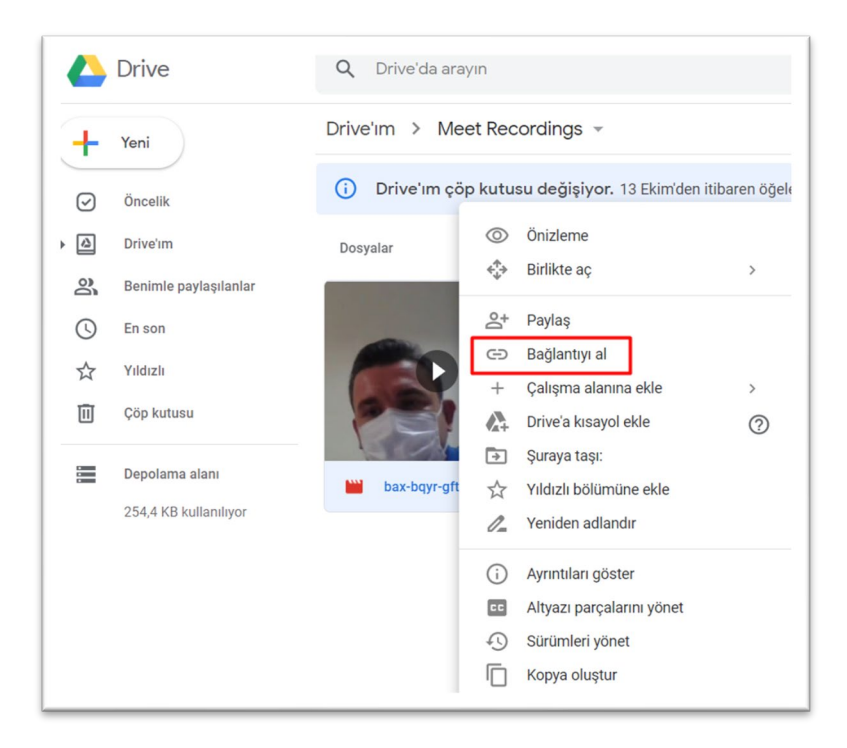

*Resim 21. Kaydı yapılan ders videosunun bağlantı linkinin alınması*

**Adım 4.** Classroom sayfanıza geçerek ana ekranda yer alan **Sınıf Çalışmaları** sekmesine tıklayınız. Sonrasında **Oluştur** butonuna basıp **Materyal** sekmesini seçiniz (Resim 24).

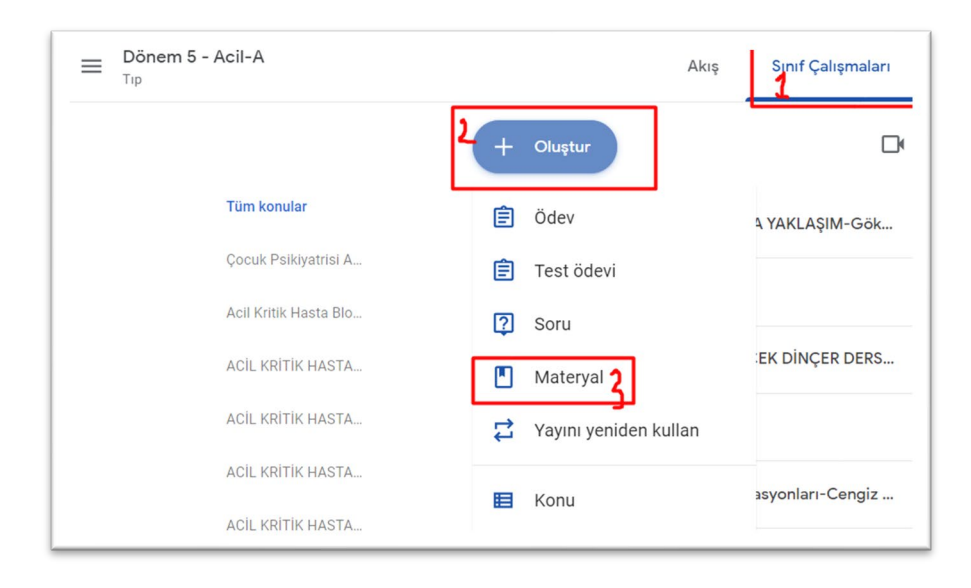

*Resim 22. Kaydedilen ders videosuyla Sınıf Çalışmaları içinde ders materyali oluşturma*

**Adım 5.** Açılan Sayfada Başlık Kısmına Dersin Adı-Öğretim Üyesi adını yazıp sonrasında **EKLE** butonundan **BAĞLANTI** seçeneğini seçiniz ve kopyaladığınız bağlantıyı buraya yapıştırınız (Resim 25). Aşağıdaki resimde yer alan 4 numarayla gösterilen "Konu" kısmı varsa işaretleyebilirsiniz. En son aşamada **YAYINLA** butonuna basarak öğrencilerinizle paylaşıma açınız. *Bu işlemi Bağlantı sekmesinin üzerinde yer alan "Google Drive" sekmesini kullanarak da dosyanızı bularak materyal oluşturabilirsiniz.*

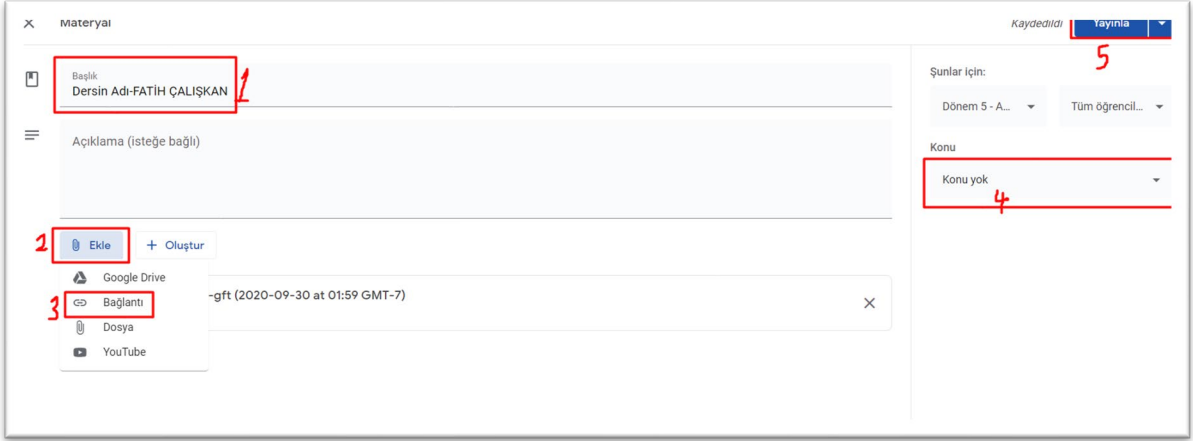

*Resim 23. Ders videosunu Sınıf çalışmaları içinde yeni materyal oluşturarak yayınlama*

**Adım 6.** Eğer sınıfınızda birden fazla grup varsa, kayıtlı ders linkinizi ilgili her bir grubun Sınıf Çalışması sekmesinde yeni materyal oluşturarak kayıtlı ders videonuzun linkini paylaşınız. Kaydedilen Derslerin paylaşılması bölümün tüm adımları her bir grup için yapılması gerekmektedir.

## **İYİ DERSLER**

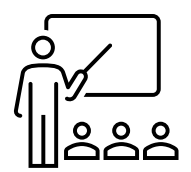